# Formular RVG-Pflichtverteidiger Kostenerfassung

Hauptseite > Gebühren > Prozesskostenhilfe > PKH-Formular RVG-Pflichtverteidiger > PKH-Formular RVG-Pflichtverteidiger Kostenerfassung

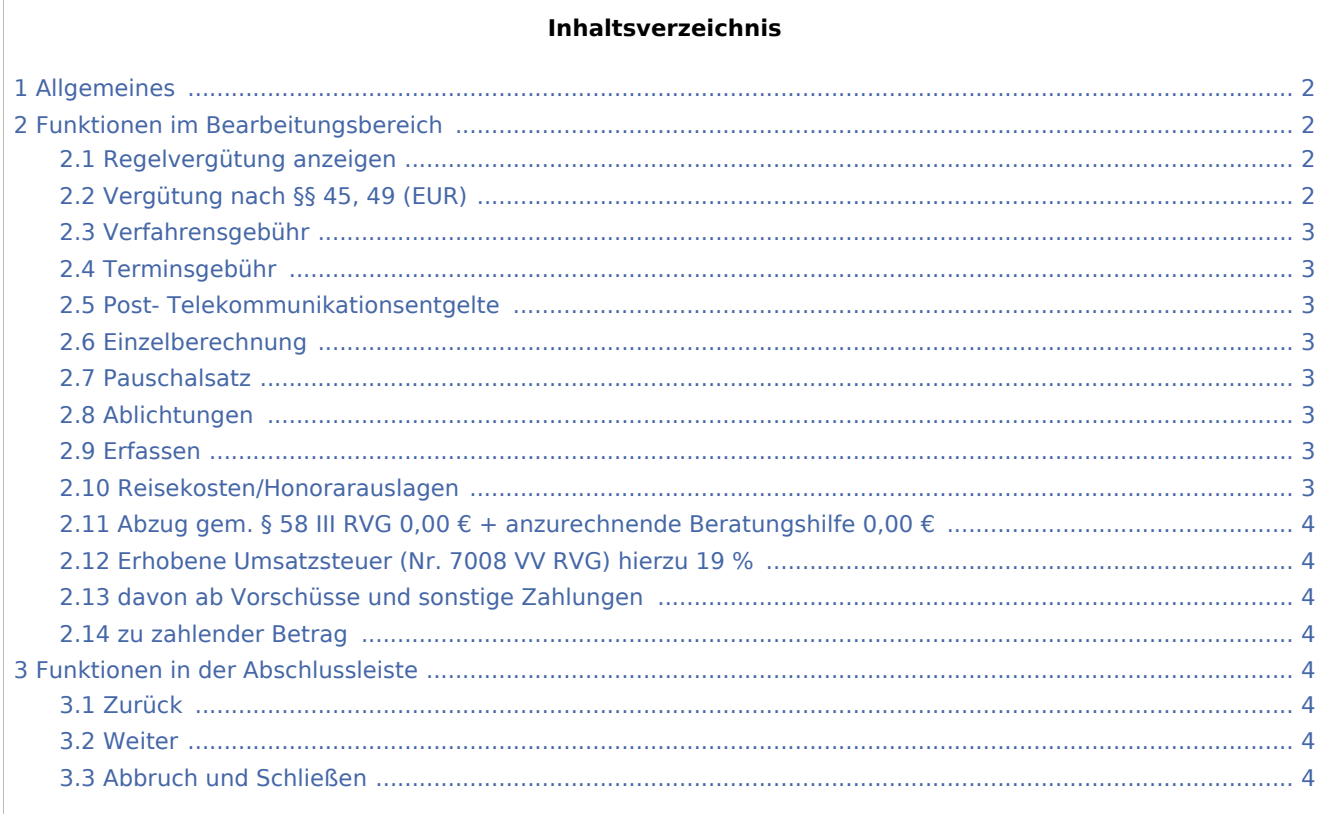

## <span id="page-1-0"></span>Allgemeines

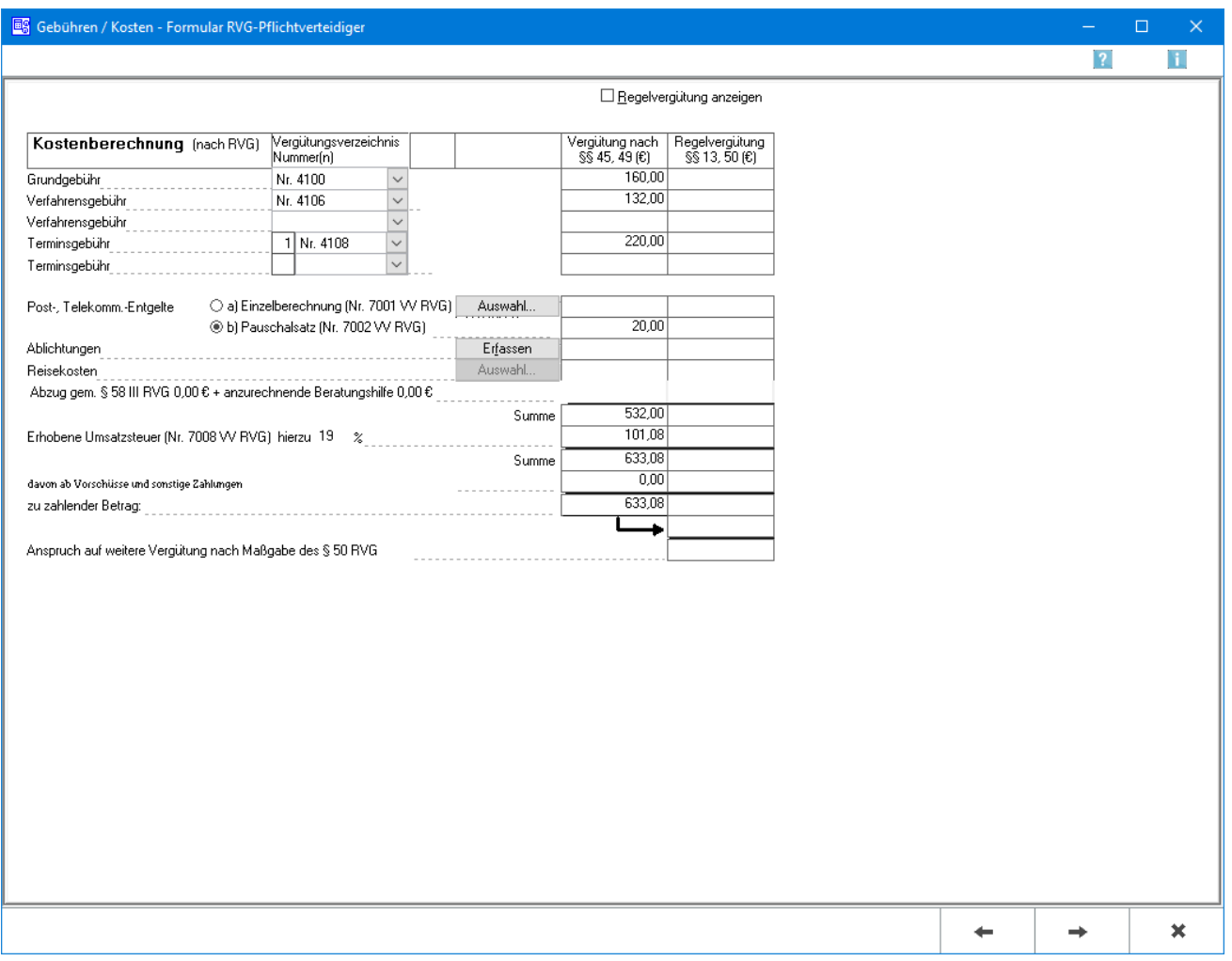

Erfassen Sie hier die einzelnen Rechnungsposten. Die entsprechende Gebührenhöhe wird einschließlich etwaiger Anrechnungen automatisch berechnet. Sofern Auslagen für Post/Telekommunikation, Fotokopien oder Reisekosten erfasst wurden, können Sie diese mittels Auswahl in besonderen Eingabemasken erfassen.

## <span id="page-1-1"></span>Funktionen im Bearbeitungsbereich

#### <span id="page-1-2"></span>Regelvergütung anzeigen

Zeigt zusätzlich die Regelvergütung an.

## <span id="page-1-3"></span>Vergütung nach §§ 45, 49 (EUR)

In dieser Spalte wird die Höhe der einzelnen PKH-Gebühren ausgewiesen. Die Berechnung erfolgt jeweils durch Bestätigung mit  $\leftarrow$  und setzt voraus, dass Sie zuvor einen konkreten Gebührentatbestand ausgewählt haben.

Der ausgewiesene Betrag kann nicht überschrieben werden!

## <span id="page-2-0"></span>Verfahrensgebühr

In dieser Zeile wählen Sie die betreffende Verfahrensgebühr aus. Klicken Sie hierzu auf [[Datei:Z\_DD.png] um eine Auflistung der möglichen Verfahrensgebühren aufzurufen und aus dieser dann die einschlägige auszuwählen.

#### <span id="page-2-1"></span>Terminsgebühr

Wählen Sie hier die angefallene Terminsgebühr aus. Über  $\vee$ erhalten Sie eine Liste der zur Verfügung stehenden Gebühren.

#### <span id="page-2-2"></span>Post- Telekommunikationsentgelte

Die Post- und Telekommunikationsentgelte werden ausgewählt, die mit abgerechnet werden sollen.

#### <span id="page-2-3"></span>Einzelberechnung

Einzelberechnung (Nr. 7001 VV RVG) wird gewählt, sofern unter [Kostenblatt](https://onlinehilfen.ra-micro.de/index.php/Kostenblatt) bereits einzelne Positionen erfasst wurden. Mit Auswahl können diese Positionen aufgelistet werden und in die Kostenrechnung übernommen werden.

#### <span id="page-2-4"></span>Pauschalsatz

Pauschalsatz wird gewählt, wenn die Auslagenpauschale nach Nr. 7002 VV RVG vom Programm berechnet werden soll.

Voreingestellt ist die jeweils günstigste Option: nämlich Einzelberechnung, wenn die bereits erfassten Auslagen mehr als 20 % der Gebühren (bzw. mehr als 20,- €) ausmachen und Pauschalsatz, wenn das Gegenteil der Fall ist.

#### <span id="page-2-5"></span>Ablichtungen

Die Kosten für Ablichtungen können einzeln erfasst werden.

- 1. Ablichtungen wird gewählt, wenn die Kopierkosten nicht pauschal erfasst werden sollen.
- 2. Dokumentenpauschale (Nr. 7000 Nr. 1 VV RVG) wird gewählt, sofern unter Kostenblatt bereits einzelne Positionen erfasst wurden und diese in die Kostenrechnung übernommen werden sollen.

#### <span id="page-2-6"></span>Erfassen

Öffnet [Dokumentenpauschale gemäß 7000 Nr. 1 VV RVG.](https://onlinehilfen.ra-micro.de/index.php/Dokumentenpauschale_gem%C3%A4%C3%9F_7000_Nr.1_VV_RVG)

#### <span id="page-2-7"></span>Reisekosten/Honorarauslagen

Wenn unter [Kostenblatt](https://onlinehilfen.ra-micro.de/index.php/Kostenblatt) Reisekosten erfasst wurden, können diese hier mit abgerechnet werden. Mit Auswahl können die betreffenden Positionen aufgelistet werden, ausgewählt und in die Kostenrechnung übernommen.

Sofern unter [Buchen](https://onlinehilfen.ra-micro.de/index.php/Buchen) Honorarauslagen auf das Aktenkonto gebucht wurden, können über Auswahl diejenigen ausgewählt werden, die in die Kostenrechnung übernommen werden sollen.

Es ist zu beachten, dass nur entweder Reisekosten oder Honorarauslagen in das Formular aufgenommen werden können.

## <span id="page-3-0"></span>Abzug gem. § 58 III RVG 0,00 € + anzurechnende Beratungshilfe 0,00 €

Hier werden die Beträge automatisch übernommen, die Sie in der vorherigen Maske - bei den Stammdaten eingegeben haben. Es ist nicht möglich, an dieser Stelle selbstdefinierte Beträge einzugeben.

### <span id="page-3-1"></span>Erhobene Umsatzsteuer (Nr. 7008 VV RVG) hierzu 19 %

Hier erfassen Sie Umsatzsteuer, die auf Ihre Netto-Vergütung erhoben werden soll. Den angezeigten Steuersatz können Sie, soweit dies erforderlich sein sollte, mit dem gewünschten Steuersatz überschreiben.

#### <span id="page-3-2"></span>davon ab Vorschüsse und sonstige Zahlungen

Soweit Sie im 1. Arbeitsschritt Vorschüsse und sonstige Zahlungen erfasst haben, die auf Ihren Vergütungsanspruch anzurechnen sind, werden diese hier ausgewiesen.

Der angezeigte Anrechnungsbetrag kann in dieser Maske nicht abgeändert werden!

#### <span id="page-3-3"></span>zu zahlender Betrag

Die Brutto-Vergütung abzüglich anzurechnender Vorschüsse und sonstiger Zahlungen ergibt schließlich den hier ausgewiesen zu zahlenden Betrag.

## <span id="page-3-4"></span>Funktionen in der Abschlussleiste

#### <span id="page-3-5"></span>Zurück

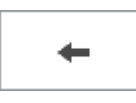

Öffnet das Fenster [PKH-Formular\\_RVG-Pflichtverteidiger](https://onlinehilfen.ra-micro.de/index.php/PKH-Formular_RVG-Pflichtverteidiger).

#### <span id="page-3-6"></span>Weiter

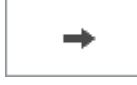

Öffnet das Fenster [Buchen](https://onlinehilfen.ra-micro.de/index.php/PKH-Formular_RVG-Pflichtverteidiger_Buchen).

## <span id="page-3-7"></span>Abbruch und Schließen

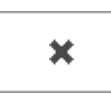

## **RA-MICRO**

Formular RVG-Pflichtverteidiger Kostenerfassung

Schließt das Fenster ohne zu Speichern.